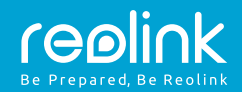

#### Reolink Lumus

# **Návod k použití**

QSG1\_A

Technická podpora

Potřebujete-li technickou pomoc, pak dříve, než výrobek vrátíte, navštivte naši oficiální webovou stránku nebo se spojte s naším oddělením technické podpory: https://support.reolink.com

1x kamera 1x síťový adaptér 1x stručný návod 1x držák kamery

1x montážní šablona 1x značka sledování 1x záruční karta 1x resetovací jehla a sada šroubků

# **Popis kamery**

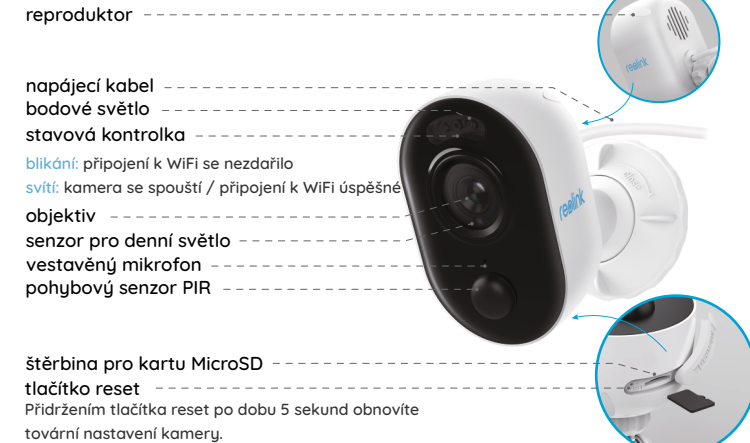

## **Nastavení kamery v aplikaci Reolink App (pro chytré telefony)**

Při nastavení kamery Reolink postupujte následovně:

- 1. Stáhněte a nainstalujte aplikaci Reolink App **App Store** z obchodů App Store (pro iOS) nebo Google Play (pro Android).
- 2. Připojte kabel k síťovému adaptéru, ten pak zasuňte do elektrické zásuvky. Po několika sekundách se ozve hlasové oznámení.
- 3. Spusťte aplikaci Reolink App, klepněte na tlačítko " · v pravém horním rohu a sejměte QR kód, abyste přidali kameru. Dál postupujte podle pokynů na obrazovce a zvukových signálů kamery.

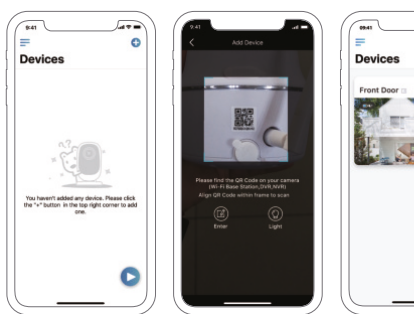

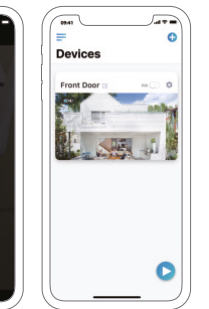

### Stav akumulátoru Nabídka Přidat nové zařízení Zapnout/vypnout

Google Play

pohybový senzor PIR (ve výchozím stavu je PIR zapnutú)

Nastavení zařízení  $\bullet$ 

Přístup k živému přenosu

# **Balení obsahuje Přidání kamery do softwaru Reolink Client (pro PC)**

Po dokončení nastavení kamery ji můžete přidat a spravovat prostřednictvím softwaru Reolink Client. Postupujte následovně:

- 1. Připojte počítač ke stejnému směrovači, ke kterému je připojena také kamera.
- 2. Stáhněte a nainstalujte software Reolink Client z naší oficiální webové stránky https://reolink.com/software-and-manual
- 3. Spusťte program Reolink Client, klepněte na "Add Device" (přidat zařízení) napravo a dejte příkaz "Scan Device in LAN" (vyhledat zařízení v místní počítačové síti).
- 4. Klepněte dvojitě na požadovanou kameru. UPOZORNĚNÍ: Je-li počítač připojený k jiné síti, vyberte v poli "Register Mode" (způsob registrace) položku "UID" a ručně vyplňte potřebné informace.
- 5. Zadejte heslo, které jste vytvořili v aplikaci Reolink App.
- 6. Klepnutím na OK se ke kameře přihlásíte.

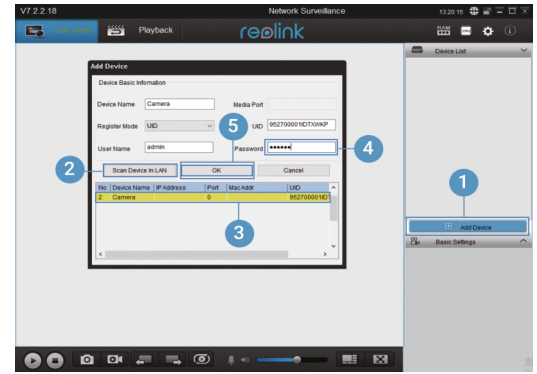

# **Poznámky k montáži kamery**

#### Volba vúšku montáže

Kameru umístěte do výšky 2–3 metry nad zemí. V takové výšce je dosah sledování pohybového senzoru maximální. Aby bylo zjišťování pohybu účinné,

kameru připevněte nakloněnou tak, aby úhel mezi senzorem PIR a zjištěným objektem byl větší než 10 °.

UPOZORNĚNÍ: Kvůli omezením senzoru PIR může kamera pohyb nerozpoznat, jestliže se pohybující se objekt blíží k senzoru svisle (na obrázku ve směru oranžové šipky).

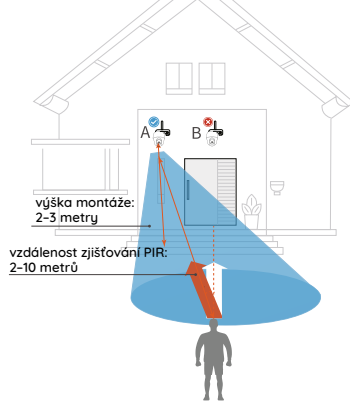

#### vzdálenost zjišťování PIR

Vzdálenost zjišťování PIR lze upravit tak, aby vyhovovala vašim potřebám. V aplikaci Reolink App můžete nastavit parametry podle této tabulky.

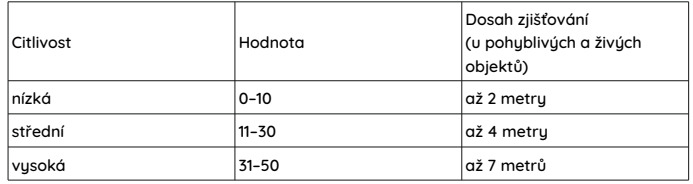

UPOZORNĚNÍ: Cesta k nastavení citlivosti PIR v aplikaci Reolink App: Device Settings > MD Settings > Sensitivity (nastavení zařízení > nastavení zjišťování

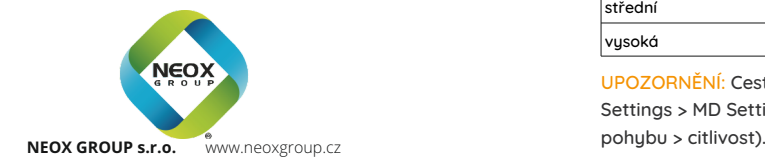

# **Obsah je uzamčen**

**Dokončete, prosím, proces objednávky.**

**Následně budete mít přístup k celému dokumentu.**

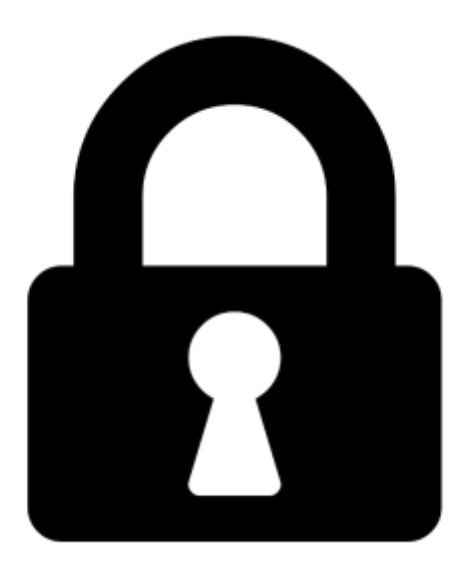

**Proč je dokument uzamčen? Nahněvat Vás rozhodně nechceme. Jsou k tomu dva hlavní důvody:**

1) Vytvořit a udržovat obsáhlou databázi návodů stojí nejen spoustu úsilí a času, ale i finanční prostředky. Dělali byste to Vy zadarmo? Ne\*. Zakoupením této služby obdržíte úplný návod a podpoříte provoz a rozvoj našich stránek. Třeba se Vám to bude ještě někdy hodit.

*\*) Možná zpočátku ano. Ale vězte, že dotovat to dlouhodobě nelze. A rozhodně na tom nezbohatneme.*

2) Pak jsou tady "roboti", kteří se přiživují na naší práci a "vysávají" výsledky našeho úsilí pro svůj prospěch. Tímto krokem se jim to snažíme překazit.

A pokud nemáte zájem, respektujeme to. Urgujte svého prodejce. A když neuspějete, rádi Vás uvidíme!